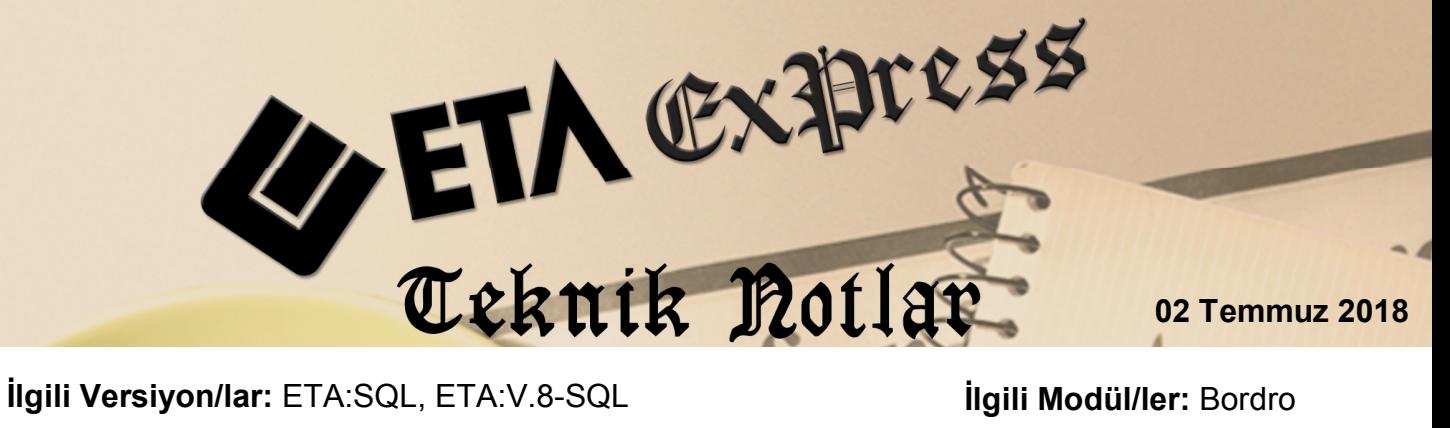

## **BORDRO MODÜLÜ TOPLU PUANTAJ DEĞİŞİKLİĞİ**

Toplu Puantaj Değişikliği bölümü, personeller için her ay yapılan puantaj işlemlerinin hızlı ve pratik yapılmasını sağlar. Bu bölüm yardımı ile aylık puantaj bilgileri bir liste haline getirilip personel bazında ve tek bir ekranda toplu bir şekilde değiştirilebilir.

Bu bölümde ilk olarak puantaj tanım dosyası oluşturulur. Tanım dosyasında puantajda değiştirilmesi istenilen sahalar seçilir. Birden fazla tanım ekranı oluşturulabilir.

## **Toplu Puantaj Değişikliği İçin Tanım Hazırlanması**

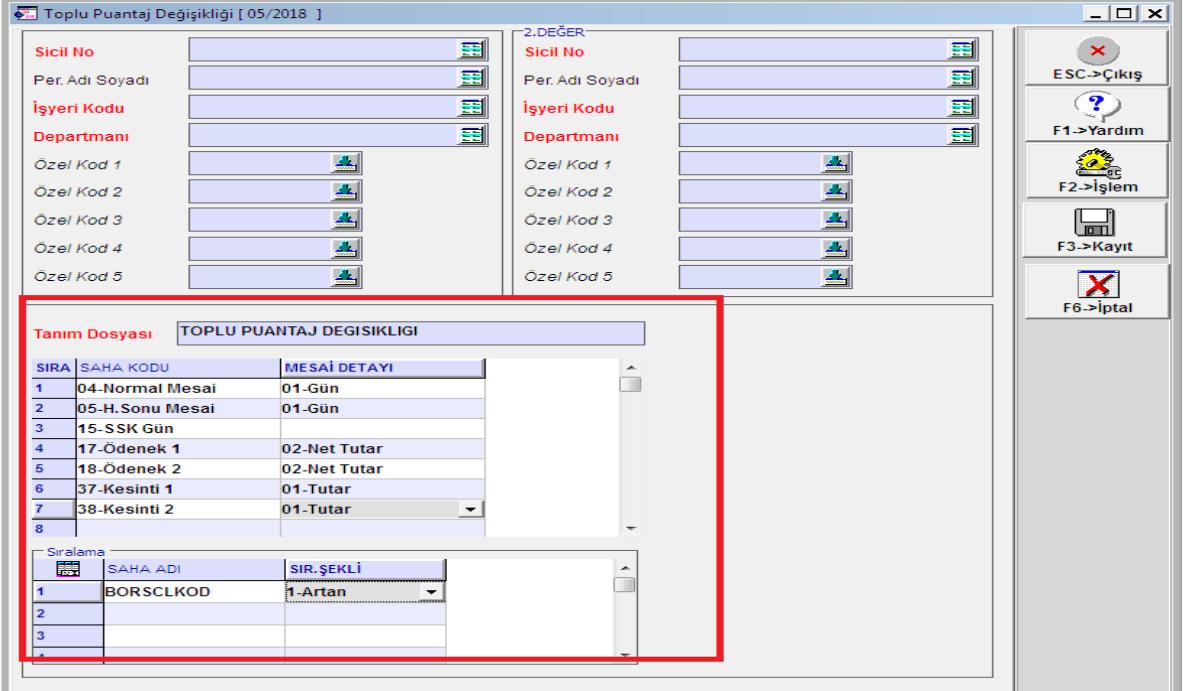

Bordro modülü, Puantaj Kartı  $\rightarrow$  Toplu Puantaj Değişikliği bölümüne girilir.

**Ekran 1:** Toplu Puantaj Değişikliği Tanım Dosyası Oluşturulması

- Bu ekranda Saha Kodu alanına tıklayıp değiştirmek istenilen sahalar ve mesai detayları seçilir.
- Tanım dosyası adı belirtilir ve **F3:Kayıt** butonu ile tanım dosyası kayıt edilir.
- Bu tanım dosyası farklı isimler ve değişiklikler yapılarak çoğaltılabilir.

Tanımlamalar yapıldıktan sonra işlem için **F2:İşlem** butonuna basılır.

|    | $\Box$ DIXI<br><b>XI</b> Toplu Puantaj Değişikliği<br>-Ücret/Puantaj Bilgileri |                    |            |                      |    |            |              |              |             |  |  |
|----|--------------------------------------------------------------------------------|--------------------|------------|----------------------|----|------------|--------------|--------------|-------------|--|--|
|    | <b>SIRA N PERSONEL KODU</b>                                                    | PERSONEL ADI       | Normal GÜN | HaftaSon GÜN SGK GÜN |    | YOL P. NET | YEMEK P. NET | <b>AVANS</b> | <b>İCRA</b> |  |  |
| 1  | 001                                                                            | ALİ TUNA           | 26         | 4                    | 30 | 205.00     | 300.00       |              |             |  |  |
| I2 | <b>po2</b>                                                                     | <b>AHMET AYDIN</b> | 26         | 4                    | 30 | 205.00     | 350.00       | 500.00       |             |  |  |
| 3  | <b>004</b>                                                                     | <b>EBRU IŞIK</b>   | 26         | 4                    | 30 | 205.00     | 400.00       |              | 200.00      |  |  |
| 4  | 005                                                                            | ALİHAN ÖZ          | 26         | 4                    | 30 | 205.00     | 450.00       | 500.00       |             |  |  |
| 5  | 003                                                                            | ELIF SAVAS         | 26         | 4                    | 30 | 205.00     | 300.00       |              |             |  |  |
|    |                                                                                |                    |            |                      |    |            |              |              |             |  |  |
|    |                                                                                |                    |            |                      |    |            |              |              |             |  |  |

**Ekran 2:** Bordro / Toplu Puantaj Değişikliği

İlgili personel için, puantaj kartında ilgili bilgi var ise tanımda belirlenen saha dolu olarak listelenir.

Liste şeklinde gelen bu ekranda gerekli düzenlemeler yapıldıktan sonra **F2:Kayıt** butonu ile, toplu puantaj değişikliği işlemi tamamlanır.

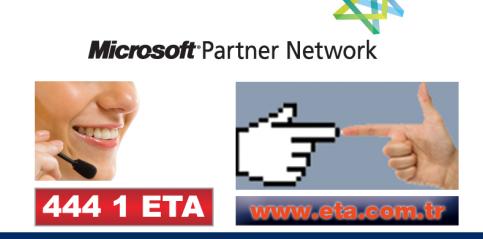